## ИНСТРУКЦИЯ ПО РАЗДЕЛУ «МЕТОДИЧЕСКИЕ СЕТИ»

В разделе «Методические сети» есть следующие вкладки: Личный кабинет, Методические сети, Обсуждения. На вкладке Личный кабинет пользователь видит данные образовательной организации, которые он может отредактировать и сохранить. Скриншот страницы Личный кабинет представлен на рисунке 1.

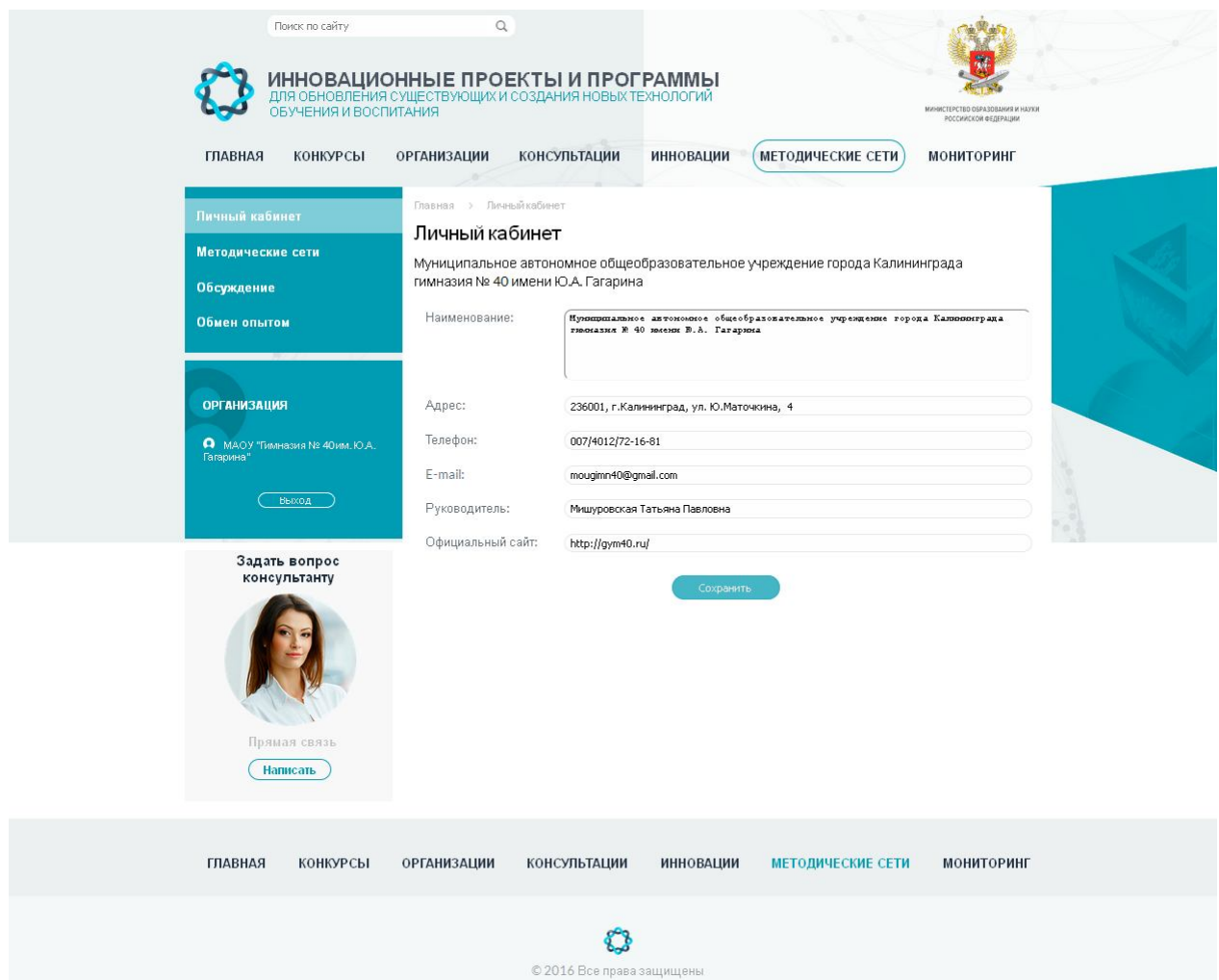

Рисунок 1 – Скриншот страницы Личный кабинет

На вкладке Методические сети пользователь может выбрать сеть и вступить в нее нажав на кнопу «Вступить», либо покинуть ее с помощью кнопки «Покинуть», если ранее он был участником методической сети. Скриншот вкладки Методические сети представлен на рисунке 2.

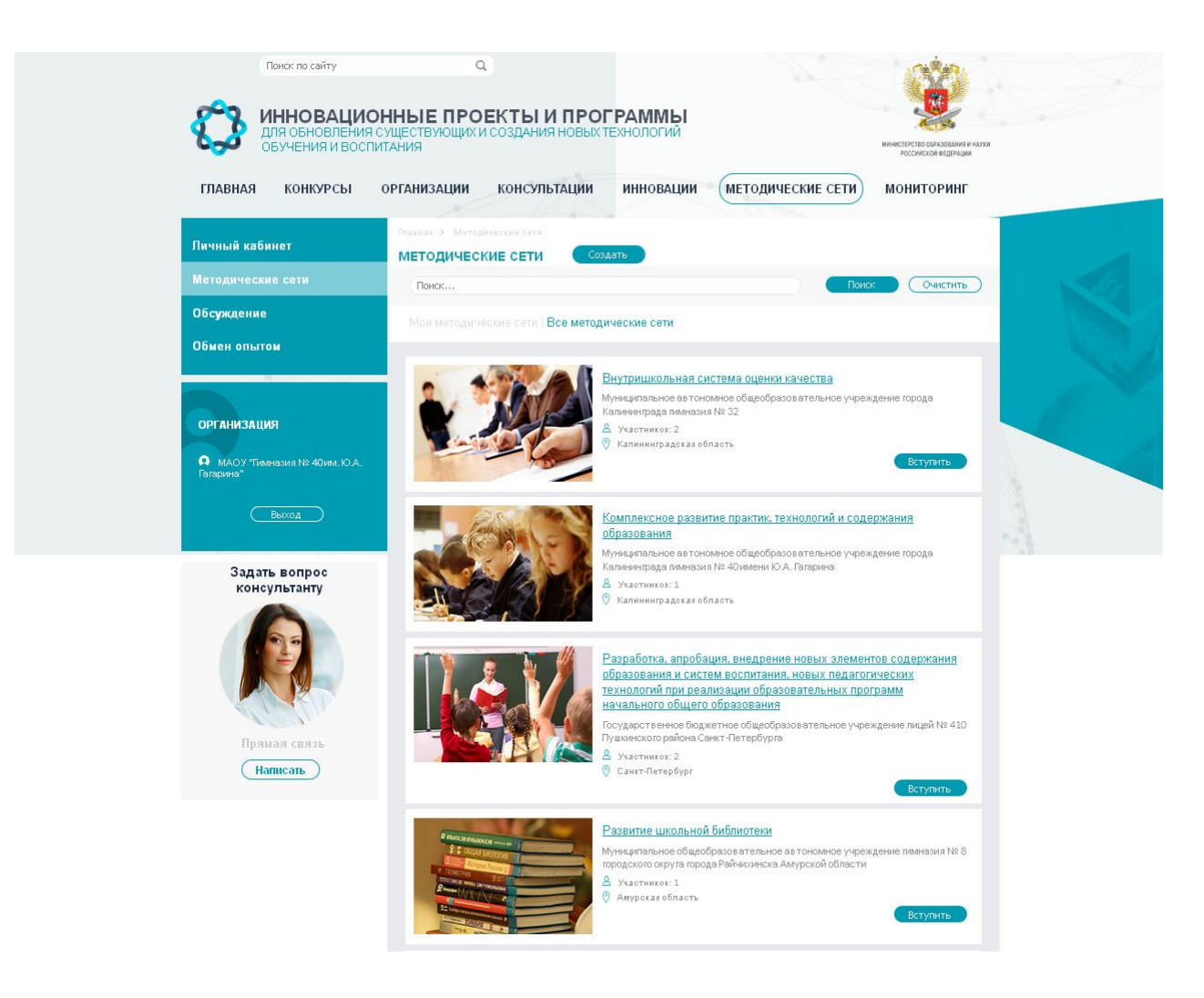

Рисунок 2 – Скриншот вкладки Методические сети

Реализована возможность приглашать организации в методическую сеть, для этого нужно быть ее участником. В окне приглашения нужно выбрать организацию, так же можно написать комментарий. Для подтверждения приглашения необходимо нажать кнопку «Пригласить» (рисунок 3).

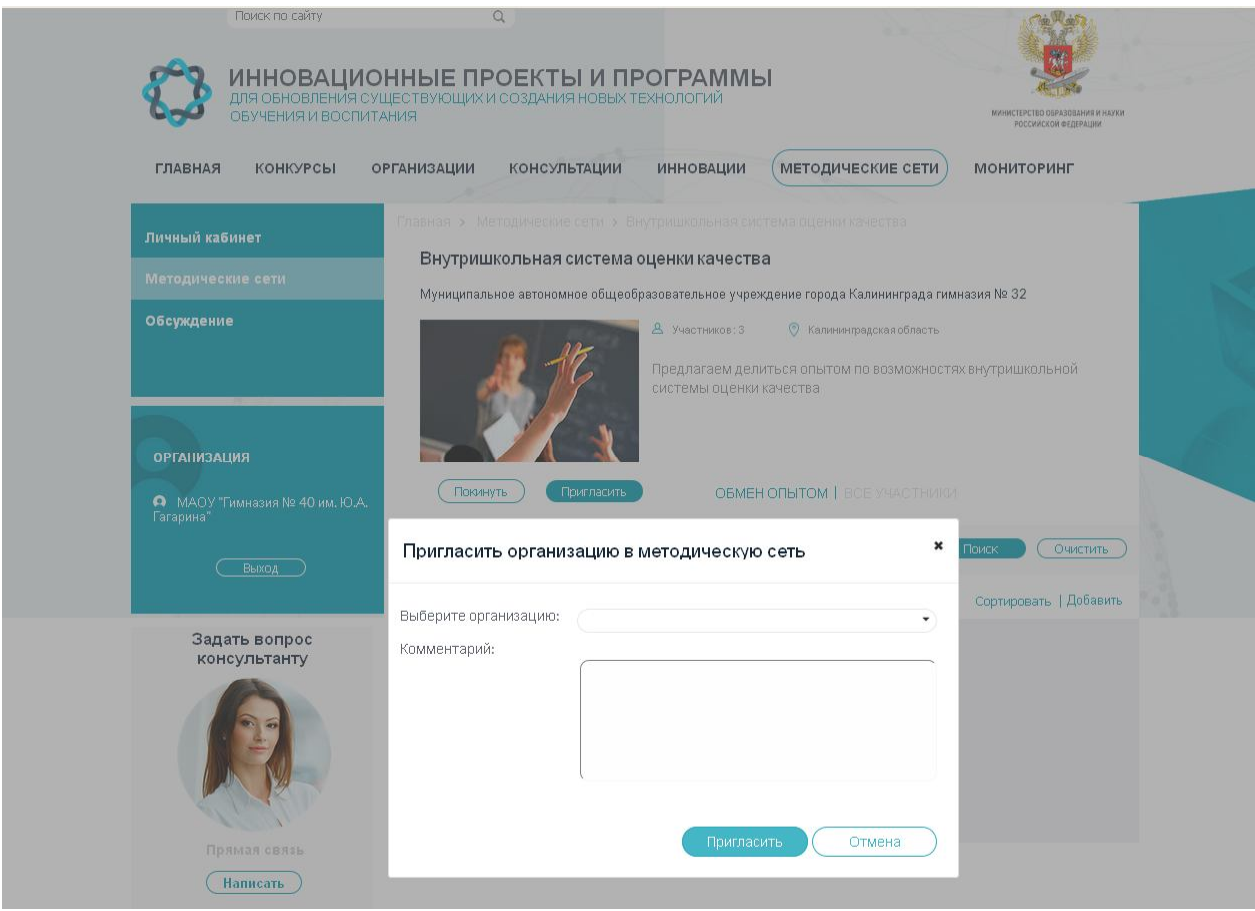

Рисунок 3 – Скриншот окна «Пригласить организацию в методическую сеть»

На странице каждой методической сети есть вкладки «Обмен опытом» и «Все участники». На вкладке «Обмен опытом» размещены лучшие практики, основные принципы работы, инструкции. К материалам можно оставлять комментарии и голоса. На рисунке 4 представлен скриншот страницы методической сети «Внутришкольная система оценки проектно-исследовательской деятельности обучающихся», вкладка «Обмен опытом».

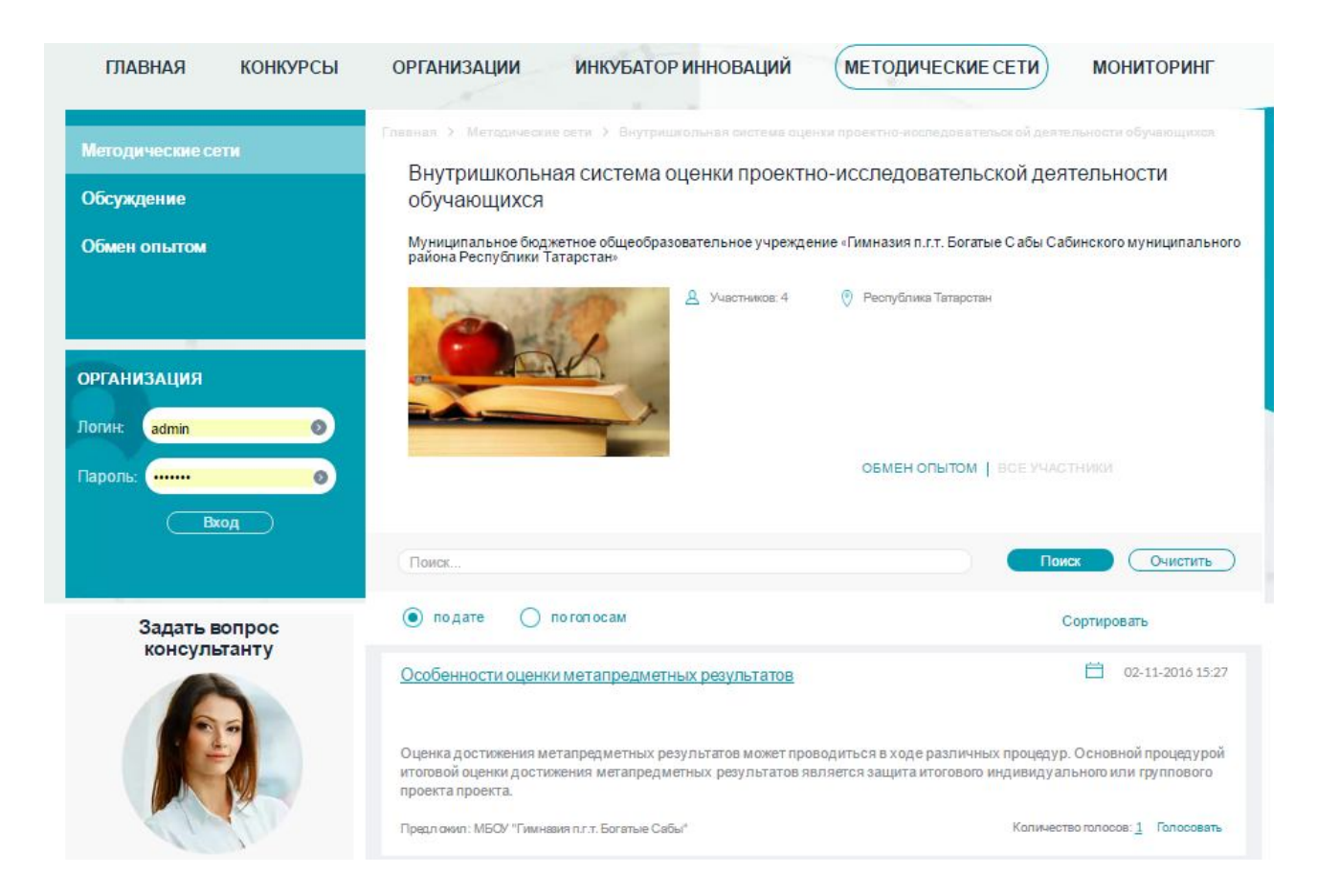

## Рисунок 4 – Скриншот страницы методической сети «Внутришкольная система оценки проектно-исследовательской деятельности обучающихся», вкладка «Обмен опытом».

На вкладке «Все участники» представлен список образовательных учреждений вступивших в методическую сеть «Внутришкольная система оценки проектноисследовательской деятельности обучающихся» (рисунок 5). Можно найти интересующую организацию по названию либо по региону.

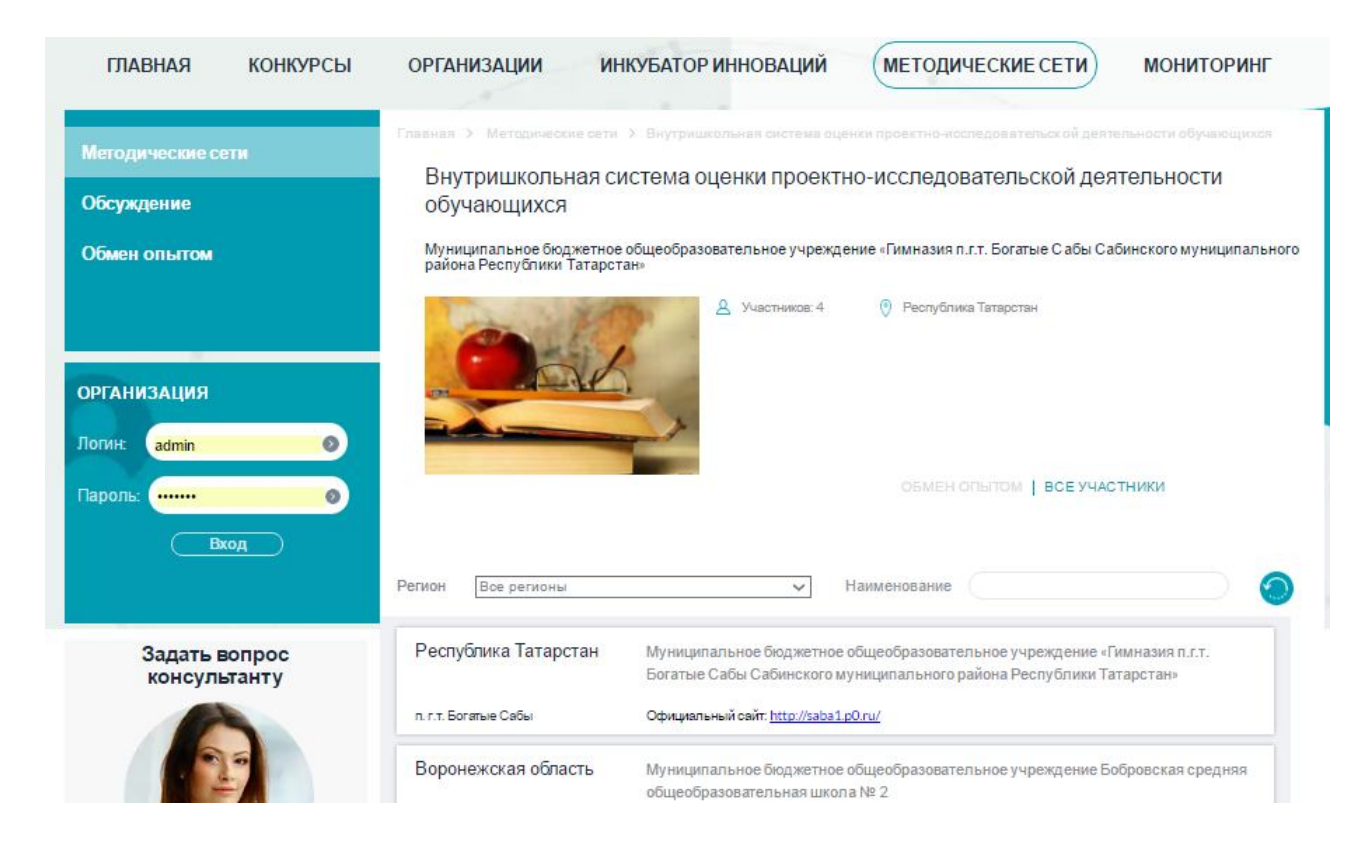

Рисунок 5 – Скриншот страницы методической сети «Внутришкольная система оценки проектно-исследовательской деятельности обучающихся», вкладка «Все участники».

Создать новую методическую сеть можно с помощью кнопки «Создать» на вкладке «Методические сети». В окне создания новой сети нужно заполнить поля Название, Описание, выбрать регион из выпадающего списка. Можно прикрепить/удалить изображения. Изменения сохранить кнопкой «Сохранить». Скриншот окна «Создание новой методической сети» представлен на рисунке 6.

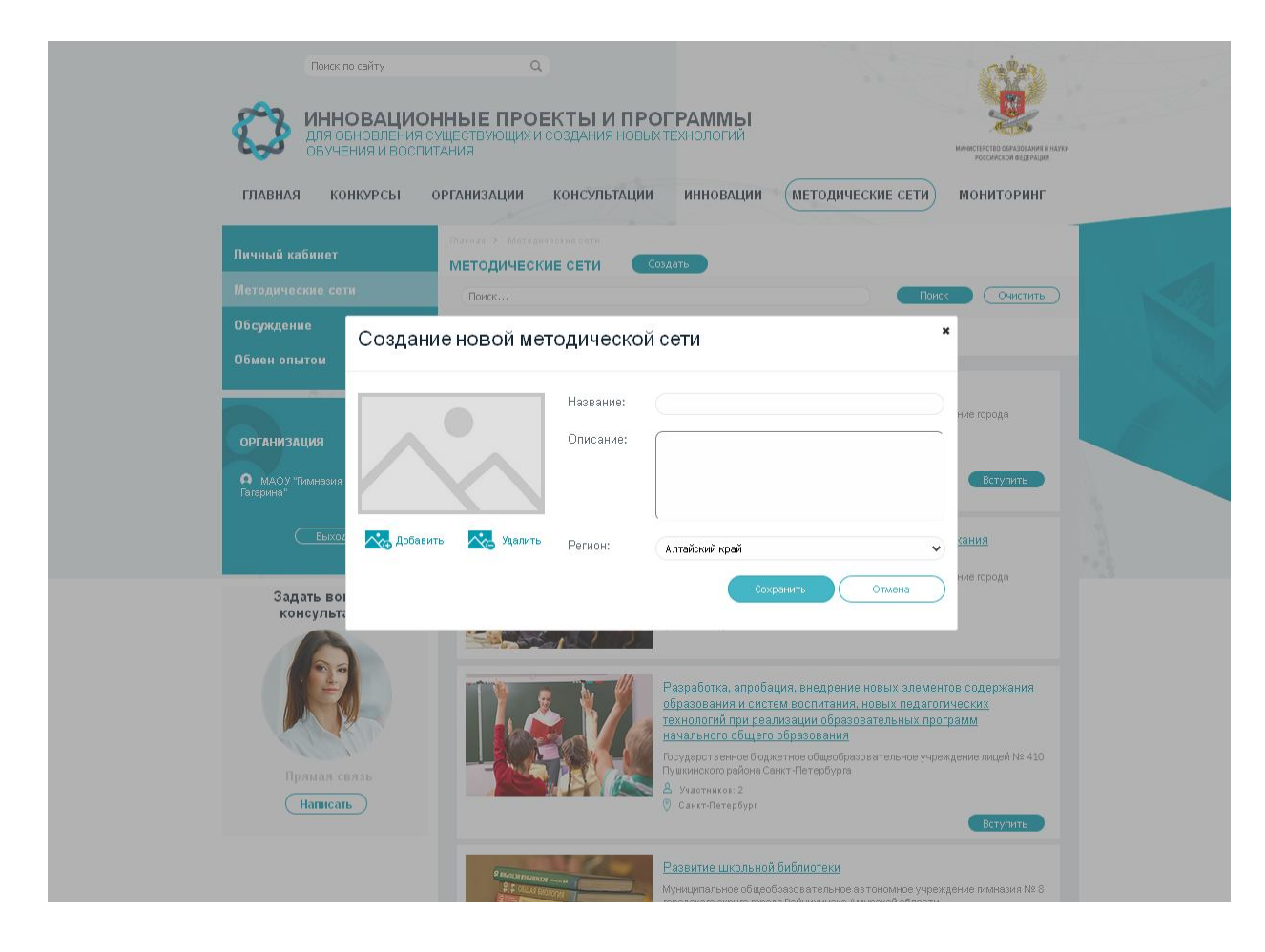

Рисунок 6 – Скриншот окна «Создание новой методической сети»